# **Lavkach**

### מדריך

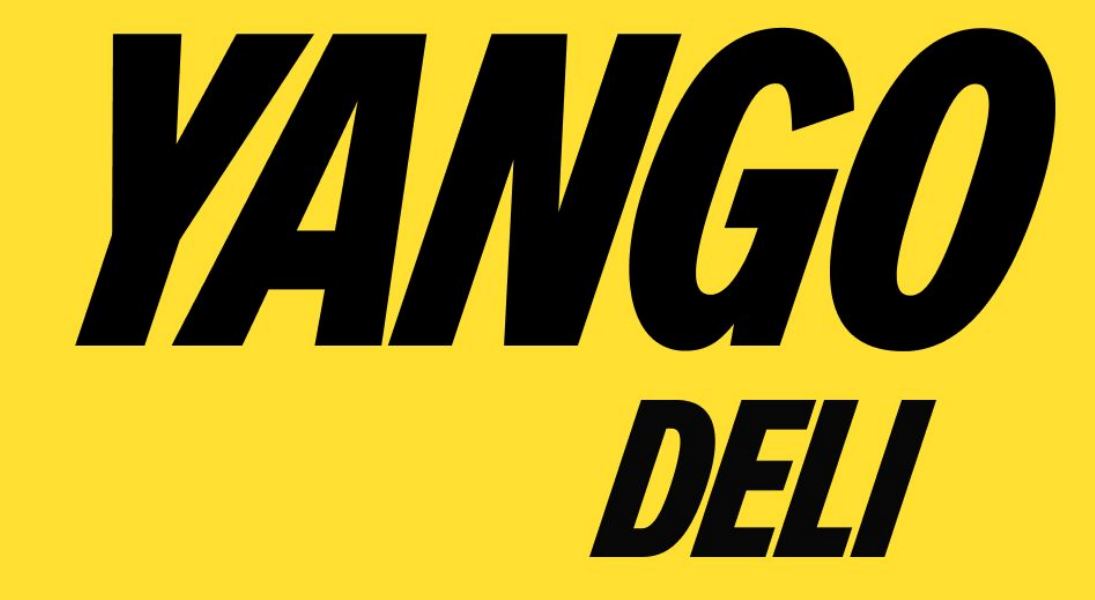

# תוכן עניינים

- מה זה **Lavkach**
- עבודה עם האפליקציה
	- מסירת ביגוד לשליח
	- החזרת ביגוד למלאי
		- מסירת תיק לשליח
		- החזרת תיק למלאי
	- מסירת קטנוע לשליח
	- החזרת קטנוע לסניף
		- בדיקת מלאי
		- תקלות נפוצות

# מה זה ?Lavkach

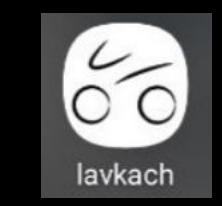

Lavkach הינה אפליקציה לניהול מלאי אנו משתמשים בה עבור מעקב אחר ציוד השליחים ובהמשך מעקב אחר ציוד הסניף. האפליקציה מותקנת על המסופונים סניפים ובנוסף ניתן להשתמש בה גם דרך המחשב. היחידים שמורשים להשתמש באפליקציה הינם מנהלי הסניפים. לכל סניף יהיה פרטי משתמש אישיים שאינם ניתנים להעברה.

# עבודה עם האפליקציה

#### **מנהלי סניפים**

**גישה:** 

על מנהל סניף לפנות לסופרווייזר כדי לקבל פרטי משתמש אישיים.

#### **ציוד לשליחים**

**תיקים:**

לכל סניף יש כמות תיקים ששייכים לו. על מנהל הסניף לחלק את התיקים לשליחים שמגיעים למשמרת ולשייך ברקוד ייחודי של כל תיק לשליח. בסוף המשמרת של השליח עליו להחזיר את התיק למנהל הסניף ועל מנהל הסניף לסרוק את התיק חזרה למלאי הסניף.

#### **חשוב לבדוק את התיק כאשר מוציאים מהמלאי ומחזירים למלאי על מנת לראות שהוא תקין ונקי אין לתת לשליח לקחת את התיק הביתה!**

**ביגוד:**

**כל שליח זכאי לקבל ביגוד**. יש לוודא שהשליח חותם על קבלת הביגוד ולמלא טבלה ב-sheets google לפני שהוא מתחיל לעבוד

# מסירת ביגוד לשליח

#### **•אין לספק ביגוד לשליחי קבלן**

•על מנהלי הסניפים לספק ביגוד לפי העונה

**•כל שליח זכאי לקבל ביגוד הבאה:** 

2 חולצות באותה המידה

1 מעילי גשם

1 מעילי חורף

## קודי QR אוניברסליים למסירת ביגוד באמצעות מערכת LAVKACH במסופון

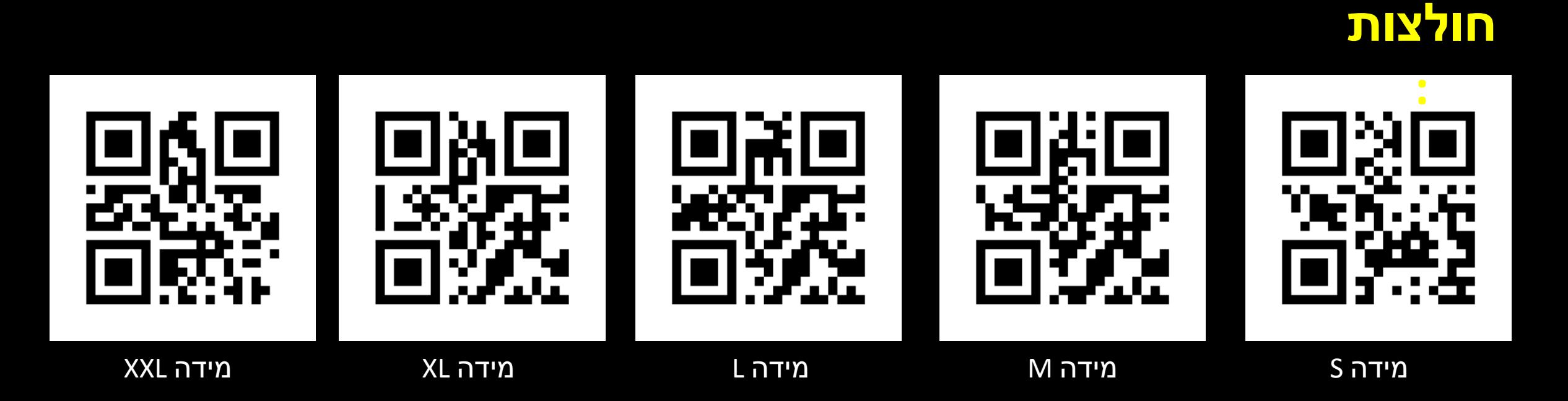

שליח זכאי לקבל 2 חולצות בלבד **\*\* יש להדפיס קודי QR ליד שולחן המנהל !!!**

# קודי QR אוניברסליים למסירת ביגוד באמצעות מערכת LAVKACH במסופון

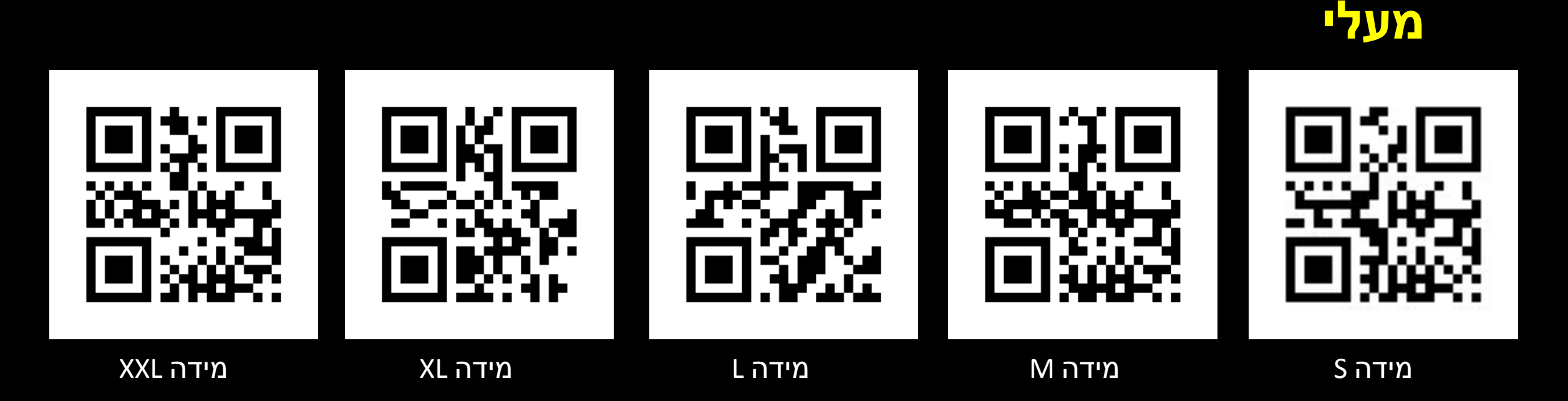

שליח זכאי לקבל מעל חורף **אחד** בלבד **\*\* יש להדפיס קודי QR ליד שולחן המנהל !!!**

## קודי QR אוניברסליים למסירת ביגוד באמצעות מערכת LAVKACH במסופון

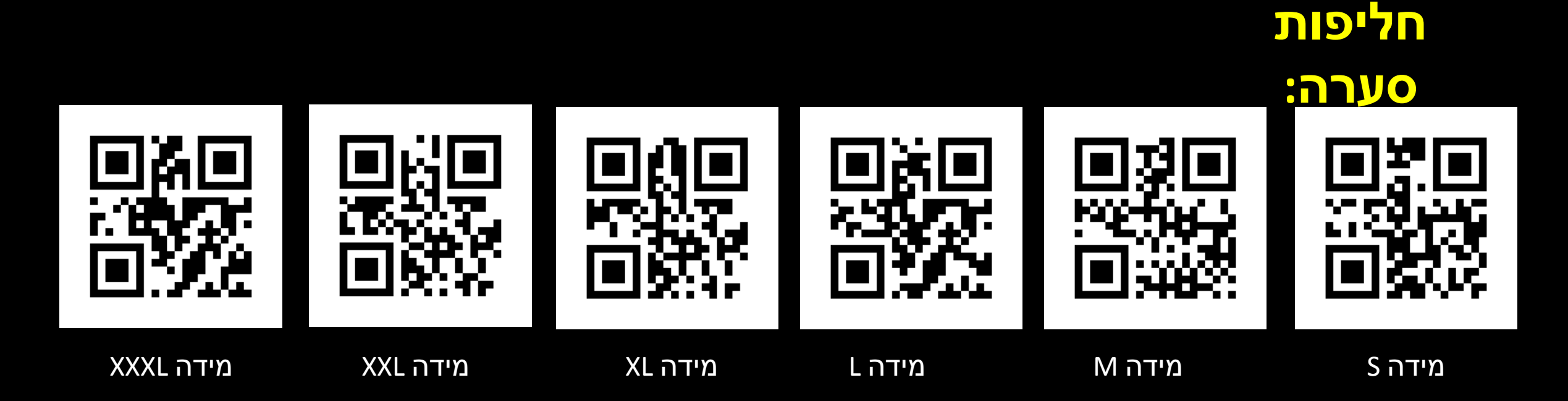

שליח זכאי לקבל חליפת סערה **אחת** בלבד **\*\* יש להדפיס קודי QR ליד שולחן המנהל !!!**

### **מסירת ביגוד לשליח**

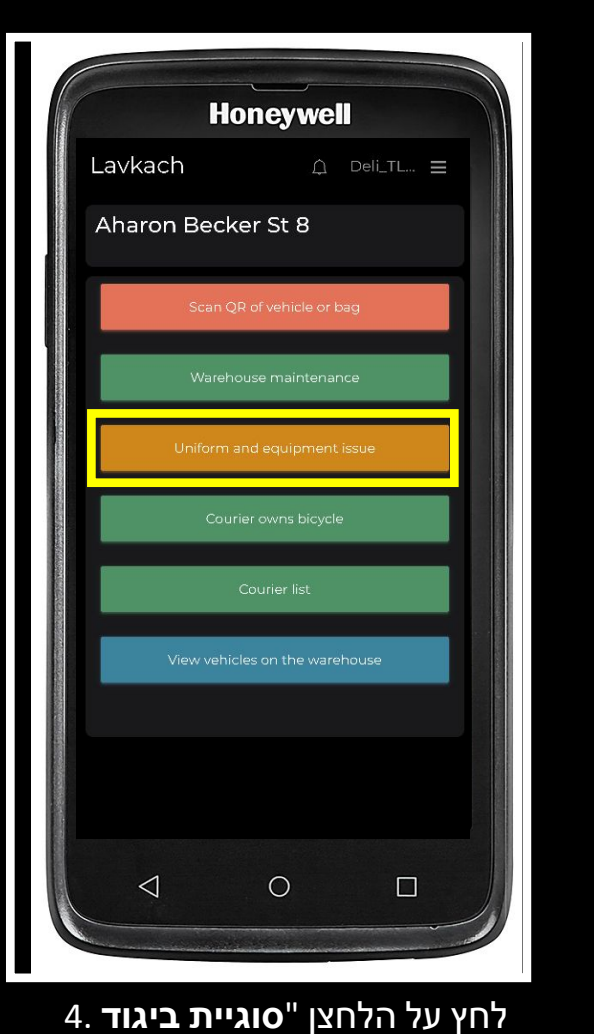

Lavkach A Deli\_TLV\_Aharon\_becker\_8 All vehicles: 15 In stock 0% TC Menu of the warehouse repair Request for repai  $\Omega$ 0% TC E Transport **F** Reference the courier  $\circ$ 0% TC Moves  $\Omega$ 0% TC  $\triangleleft$  $\bigcirc$  $\Box$ 

**Honeywell** 

עבור לסעיף "**תפריט** 3.

"**מחסן**

"**וציוד**

**Honeywell** Lavkach  $\bigcirc$  Deli\_TLV\_Aharon\_becker\_ $\geq$ All vehicles: 15 In stock 0% TC repair  $\begin{tabular}{|c|c|} \hline \quad \quad & \quad \quad & \quad \quad \\ \hline \quad \quad & \quad \quad & \quad \quad \\ \hline \quad \quad & \quad \quad & \quad \quad \\ \hline \end{tabular}$ 0% TC the courier  $\begin{array}{|c|} \hline \begin{array}{c} \bullet \\ \bullet \end{array} \end{array}$  $\Omega$ 0% TC Moves  $\vert \Phi \vert$ 0% TC  $\triangleleft$  $\circ$  $\Box$ 

לחץ על שלושת הפסים 2. בפינה הימנית העליונה

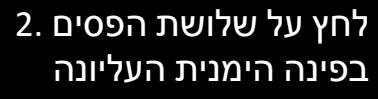

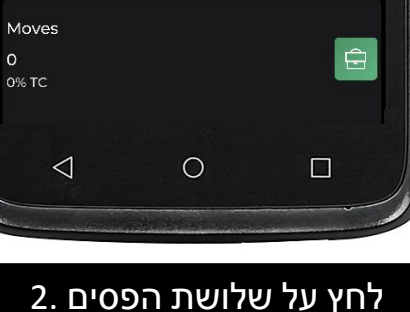

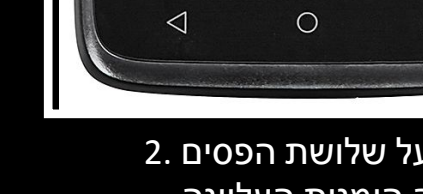

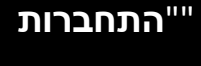

 $\Box$ 

היכנס באמצעות שם המשתמש 1.

שם המשתמש והסיסמה, שאל את

הממונה עליך). לחץ על כפתור

והסיסמה של החנות (אם אינך יודע את

 $\circ$ 

**Honeywell** 

Deli\_TLV\_Aharon\_becker\_8

OY

Lavkach

Stay logged in

 $\triangleleft$ 

### **מסירת ביגוד לשליח**

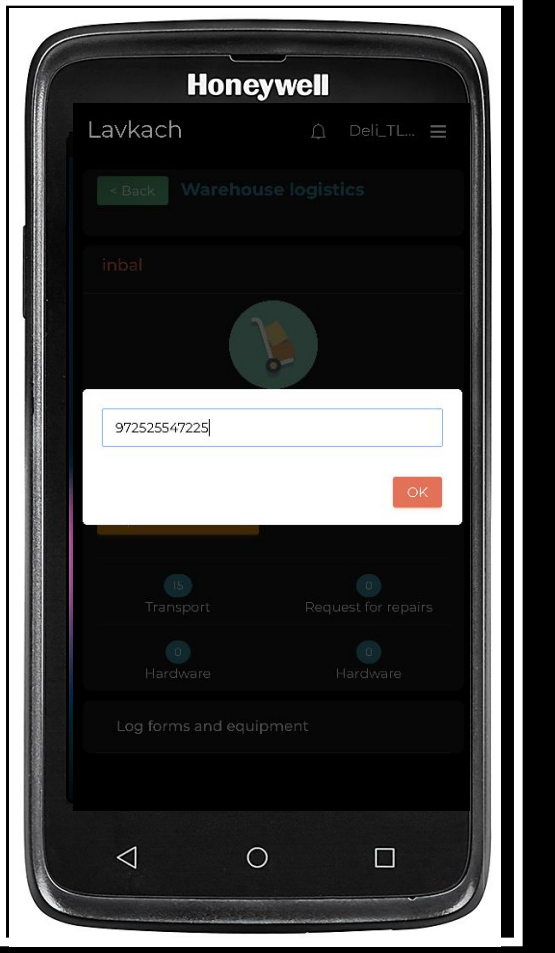

.8 הזן את מספר הטלפון של השליח ולחץ על "**אישור**"

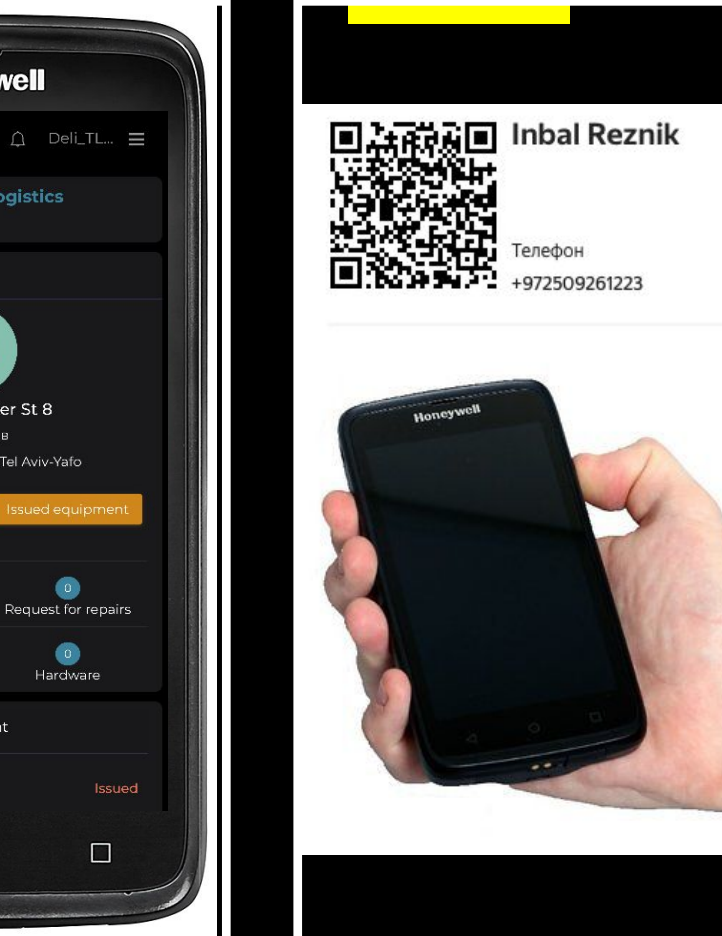

.7 לחץ על הלחצן **"הנפקת ציוד לפי מספר טלפון"**

 $\Box$ 

 $\bullet$ 

Hardware

**Honeywell** 

Aharon Becker St 8

Тель-Авив

Aharon Becker St 8, Tel Aviv-Yafo

<Back Warehouse logistics

Lavkach

inbal

 $15<sup>°</sup>$ 

Transport

0 Hardware

 $\triangleleft$ 

Log forms and equipment

D T-Shirt XL

 $\circ$ 

.6 לחץ על הלחצן הצדדי ב-TSD וסרוק את **קודQR העובד האישי שלך** (מנהל / סגן)

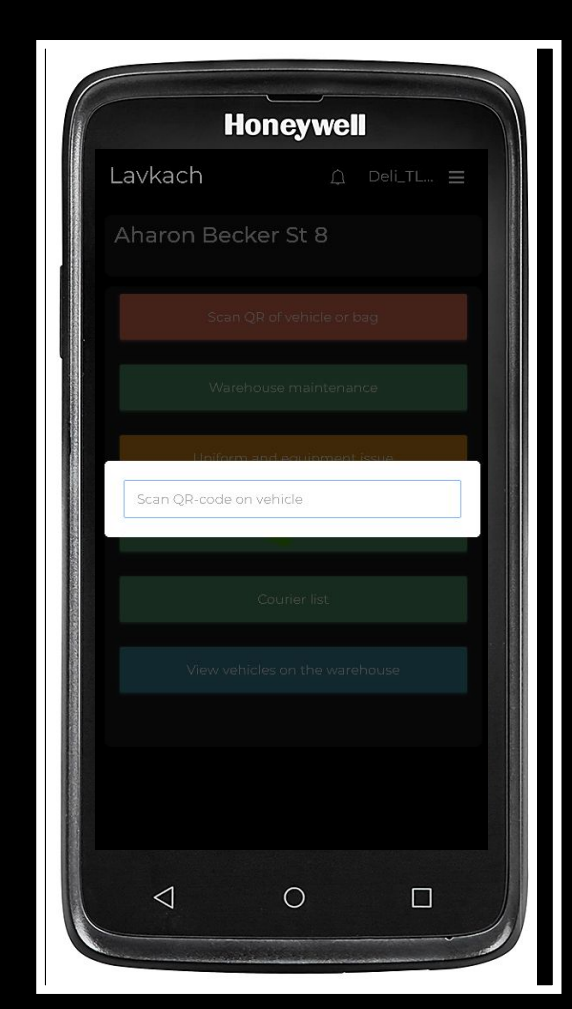

.5 מוצג שורה לסריקה

## **מסירת ביגוד לשליח**

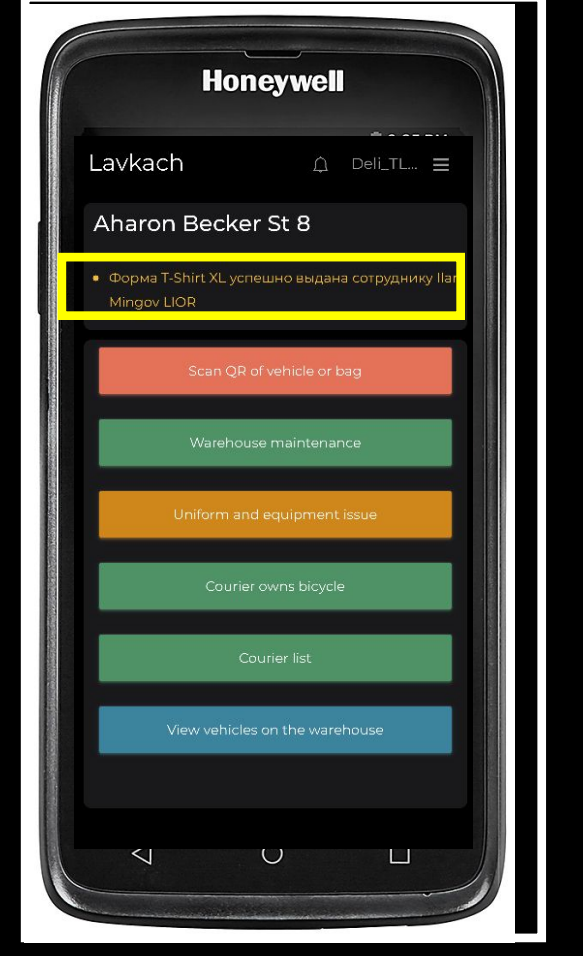

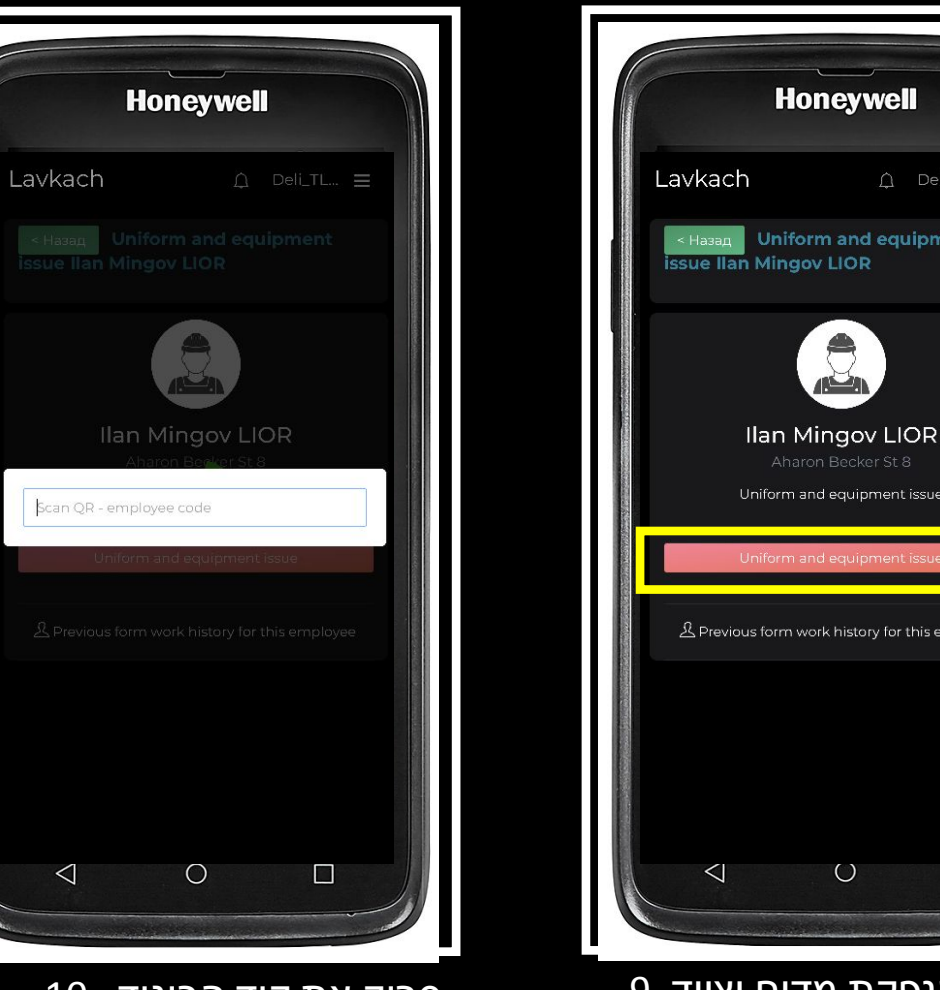

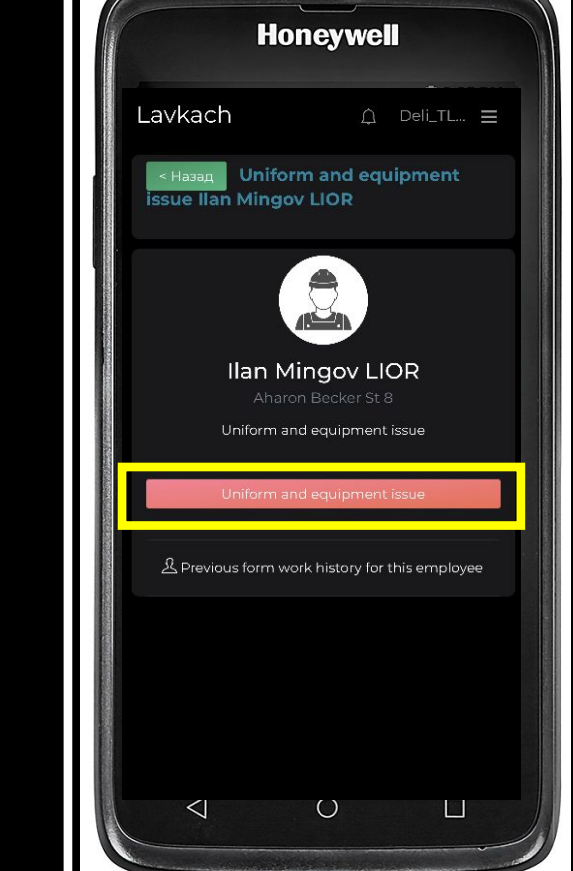

לחץ על הנפקת מדים וציוד 9. סרוק את קוד הביגוד 10. הביגוד הונפק בהצלחה 11.

**\*\*על מנהל הסניף להחתים את השליח על טופס קבלת חולצות ולמלא את הפרטים בקובץ ייעודי !!!**

#### **החזרת ביגוד**

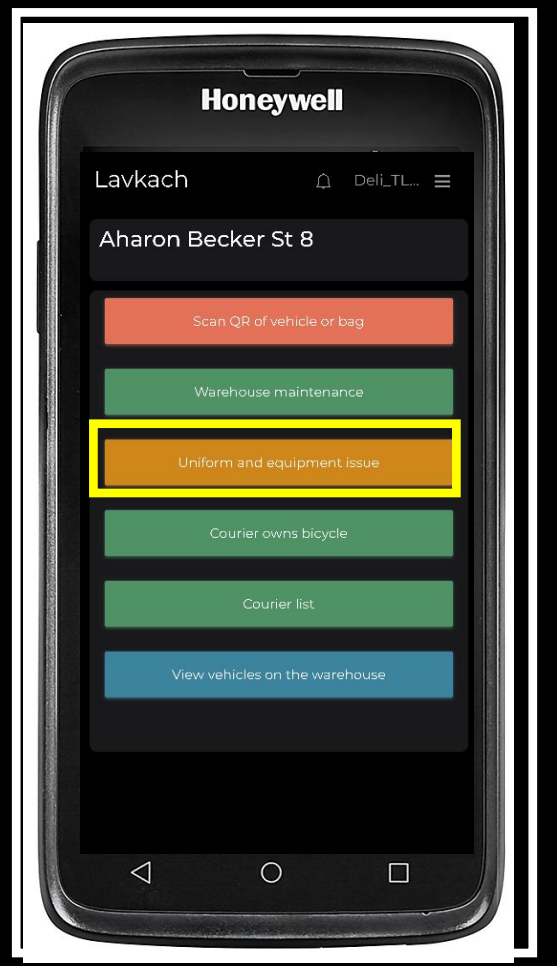

.3 עבור לסעיף "**תפריט מחסן**" .4 לחץ על הלחצן "**סוגיית ביגוד וציוד**"

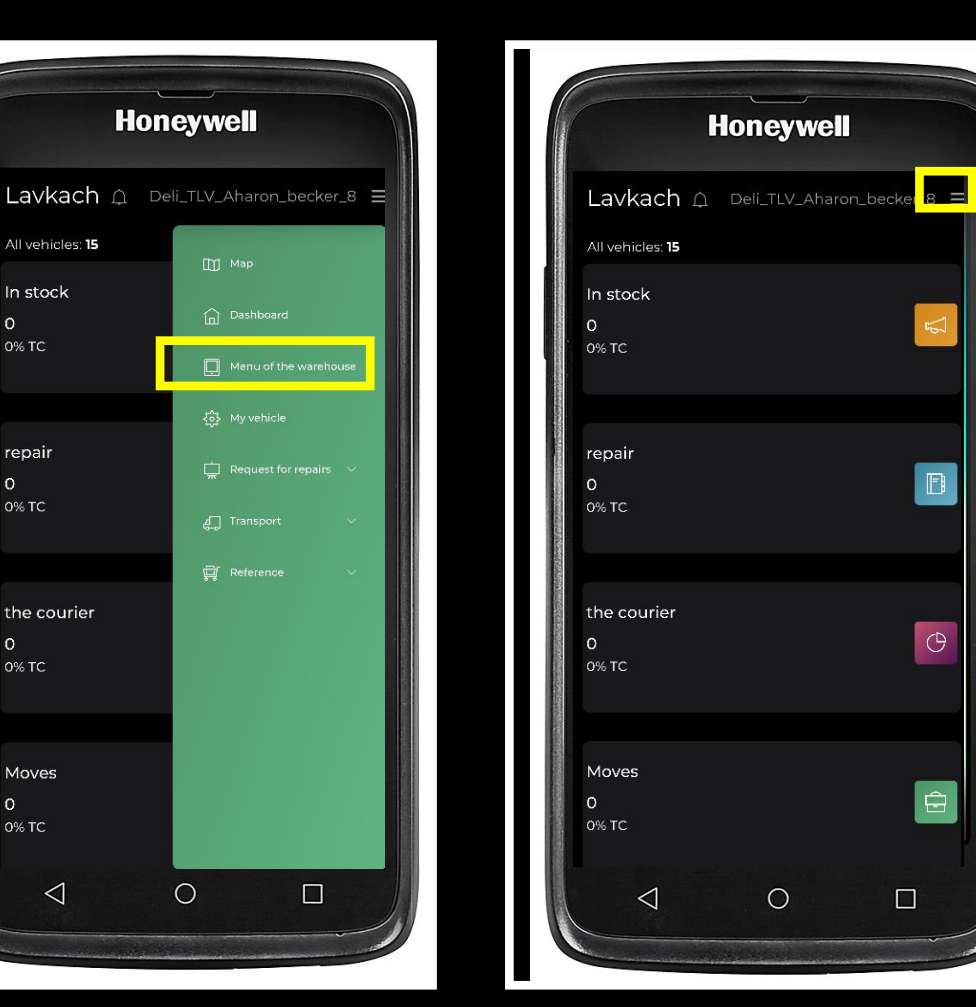

All vehicles: 15

In stock

0% TC

repair

0% TC

the courier

 $\circ$ 

 $\circ$ 

0% TC

Moves

0% TC

 $\triangleleft$ 

 $\circ$ 

 $\circ$ 

.2 לחץ על שלושת הפסים בפינה הימנית העליונה

 $\bigcirc$ 

 $\blacksquare$ 

 $\Theta$ 

 $\bigoplus$ 

 $\Box$ 

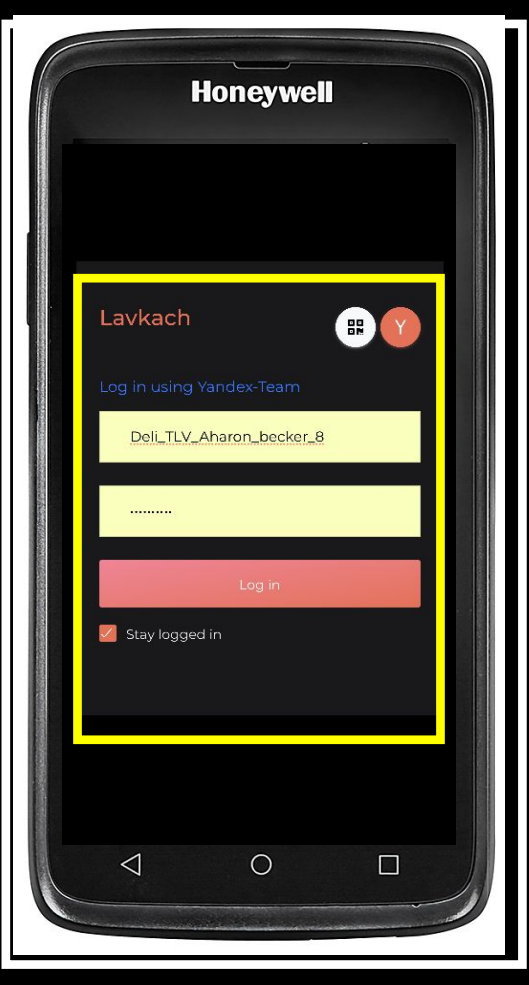

.1 היכנס באמצעות שם המשתמש / הסיסמה של החנות (אם אינך יודע את שם המשתמש / הסיסמה, שאל את הממונה עליך). לחץ על כפתור "**התחברות**"

### **החזרת ביגוד**

**לסניף**

回头磁道 Inbal Reznik

【大学の場合】<br>『大学の場合』<br>『大学の場合』<br>『大学の場合』 1972509261223<br>■大学の場合』 +972509261223

Honeywell

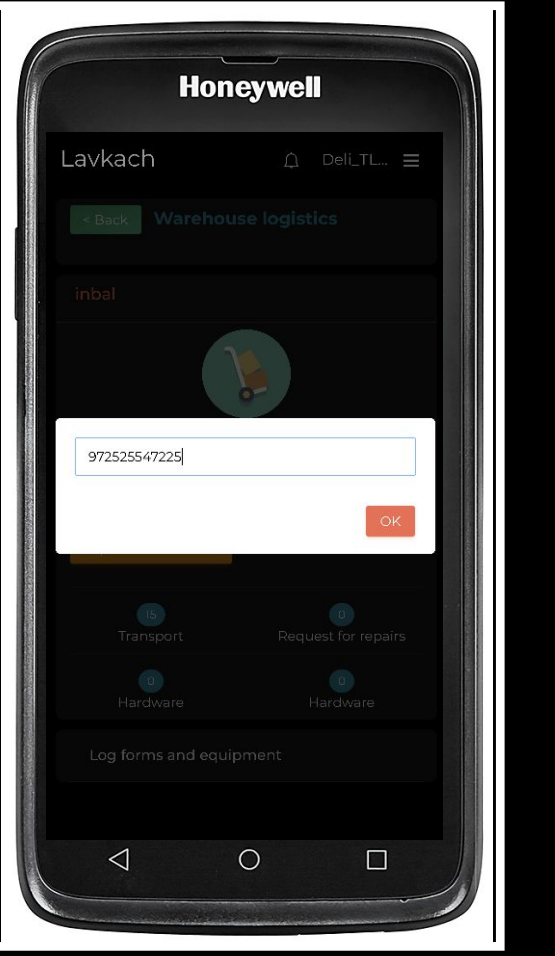

.5 סרוק את קוד העובד

.6 לחץ על הלחצן הצדדי ב-TSD וסרוק את **קודQR העובד האישי שלך** (מנהל / סגן)

.7 לחץ על הלחצן **"הנפקת ציוד לפי מספר טלפון"**

**Honeywell** 

Aharon Becker St 8

Тель-Авив

Aharon Becker St 8, Tel Aviv-Yafo

<Back Warehouse logistics

 $\bigcirc$  Deli\_TL...  $\equiv$ 

 $\begin{pmatrix} 0 \end{pmatrix}$ 

Request for repairs

 $\bullet$ 

Hardware

 $\Box$ 

Lavkach

inbal

**IS** 

Transport

 $\bullet$ 

Hardware

 $\triangleleft$ 

Log forms and equipment

T-Shirt XL

 $\circ$ 

.8 הזן את מספר הטלפון של השליח ולחץ על "**אישור**"

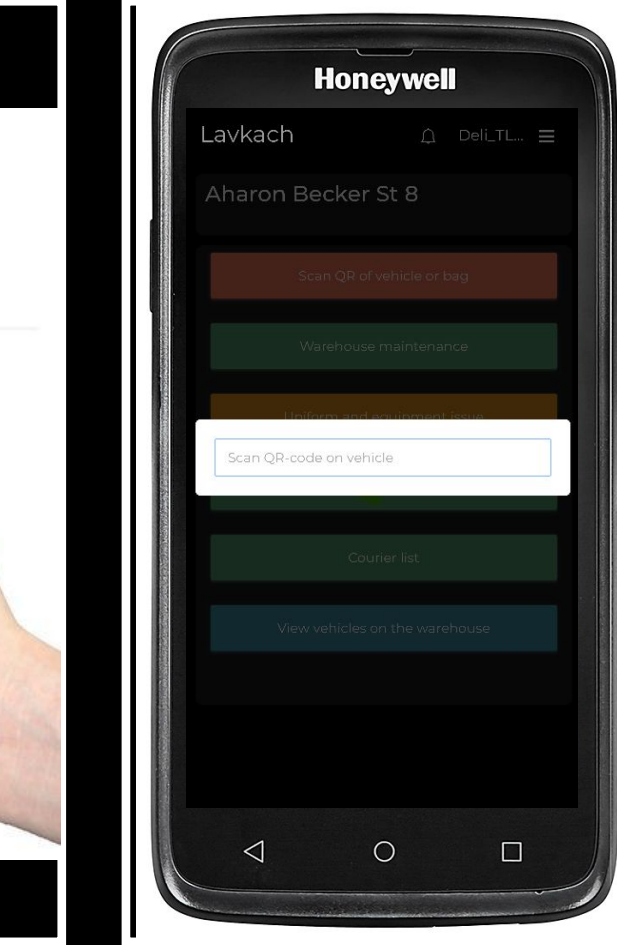

### **החזרת ביגוד**

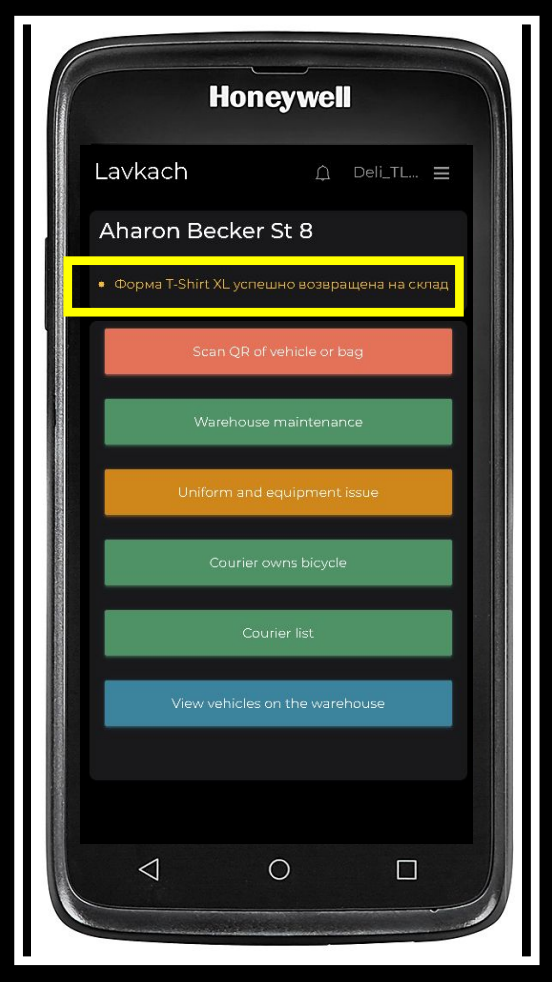

.9 לחץ על החזר לתיקון .10 ביגוד הוחזר בהצלחה

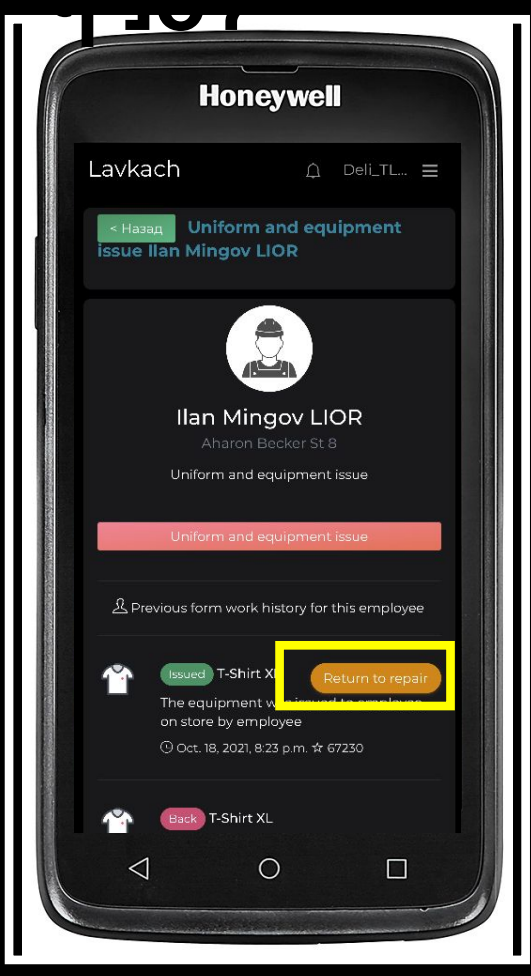

# מסירת תיק לשליח והחזרת תיק לסניף

- יש לעקוב אחר ההנחיות על מנת למסור תיק לשליח.
- יש לבדוק את מלאי התיקים בזמן סגירת הסניף ובמידה ויש חוסר במלאי יש להודיע לסופרוויזור.
	- עבור כל תיק בסניף ישנו ברקוד שייחודי רק לו.
	- כל סניף יקבל פרטי משתמש ואת כל הברקודים של התיקים דרך הסופרוויזר שלו.

### **מסירת תיק לשליח**

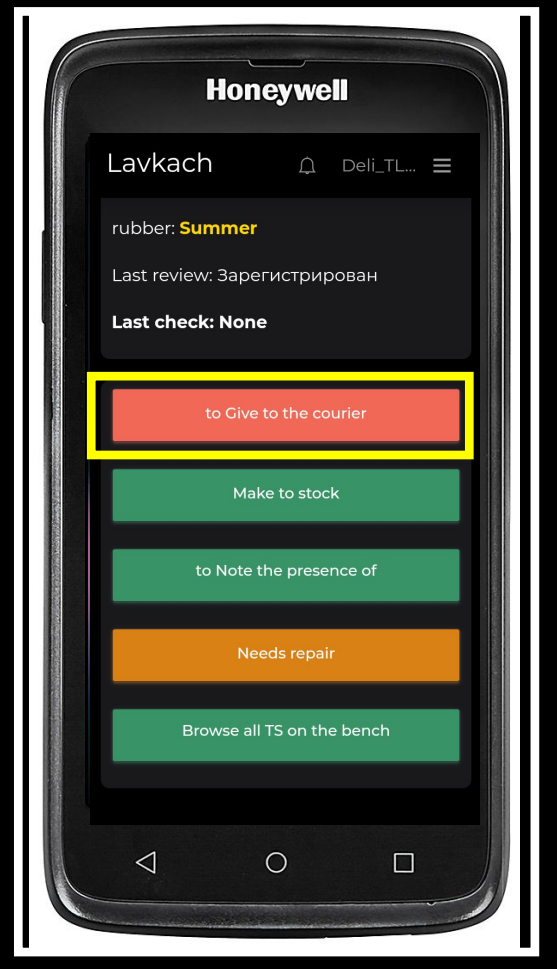

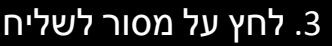

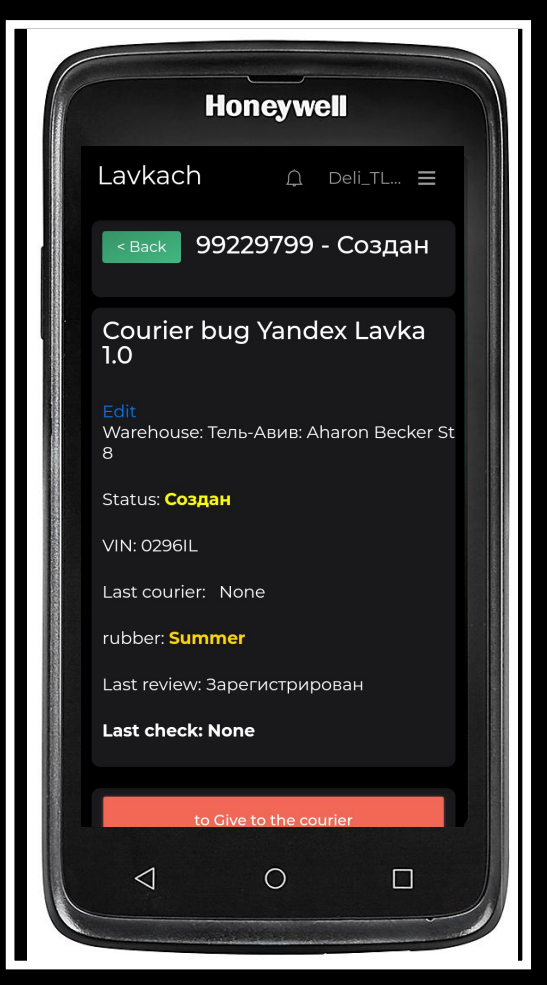

סרוק את התיק .1  $\,$  .3  $\,$  .3  $\,$ גלול את המסך למעלה  $\,$   $\,$  .3  $\,$   $\,$  .3 לחץ על מסור לשליח  $\,$ 

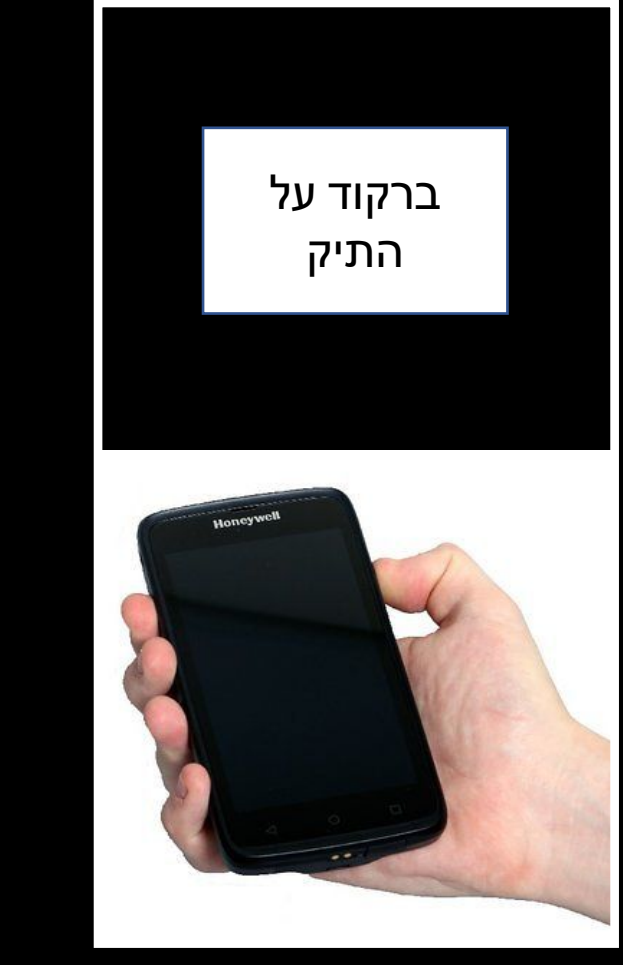

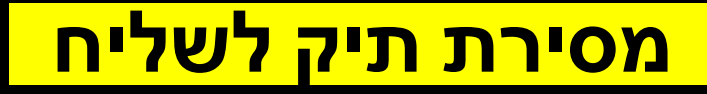

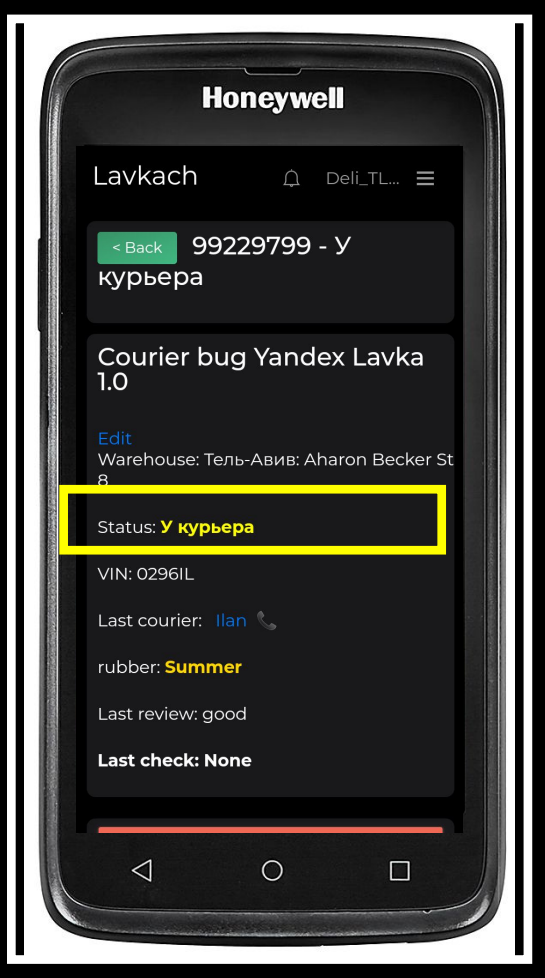

.5 התיק שויך לשליח

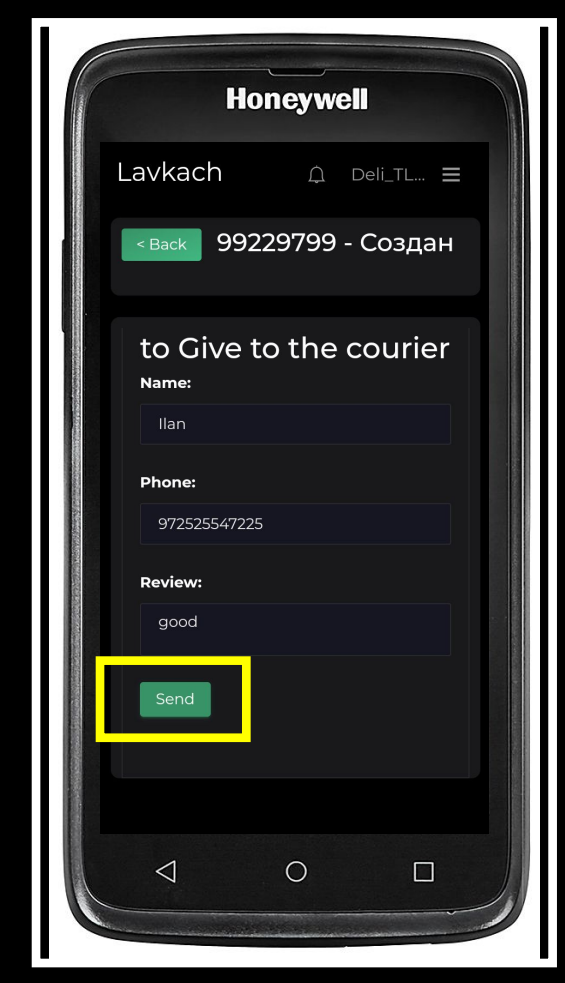

.4 מלא את פרטי השליח. יש לוודא שמספר הטלפון יהיה בפורמט כפי שמופיע בתמונה (972 לפני המספר ללא רווח וללא +)

### **החזרת תיק לסניף**

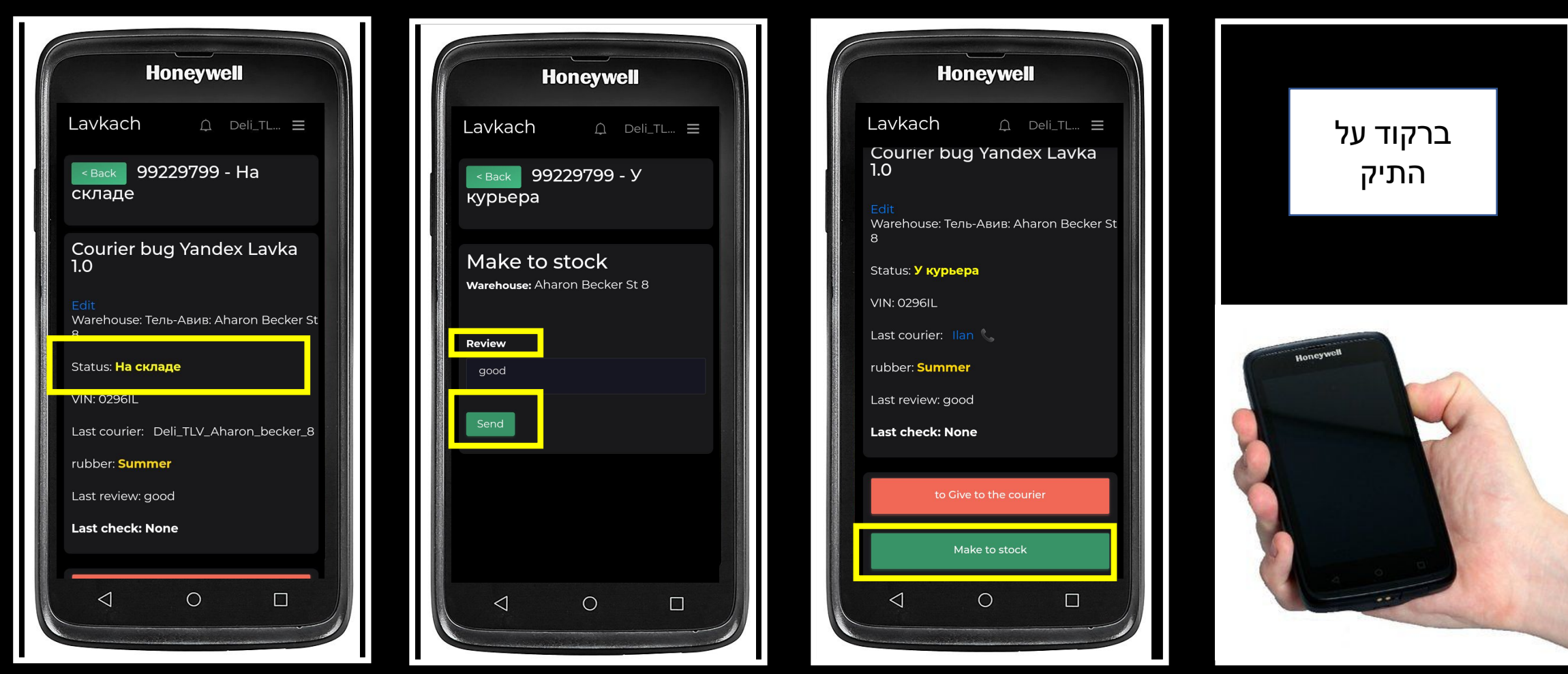

- .4 התיק הוחזר למלאי בהצלחה
- .1 סרוק את התיק .2 לחץ על החזר למלאי .3 בסקירה, ציין את מצב התיק

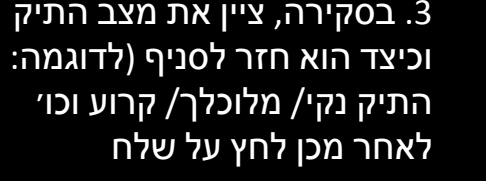

# מסירת קטנוע לשליח והחזרת קטנוע לסניף

- יש לעקוב אחר ההנחיות על מנת למסור קטנוע לשליח.
- יש לבדוק את קטנועים בזמן סגירת הסניף ובמידה ויש חוסר במלאי יש להודיע לסופרוויזור.
	- עבור כל קטנוע בסניף ישנו ברקוד שייחודי רק לו.
	- כל סניף יקבל פרטי משתמש ואת כל הברקודים של הקטנועים.

#### **מסירת קטנוע** <mark>ل كان بك أن</mark> م

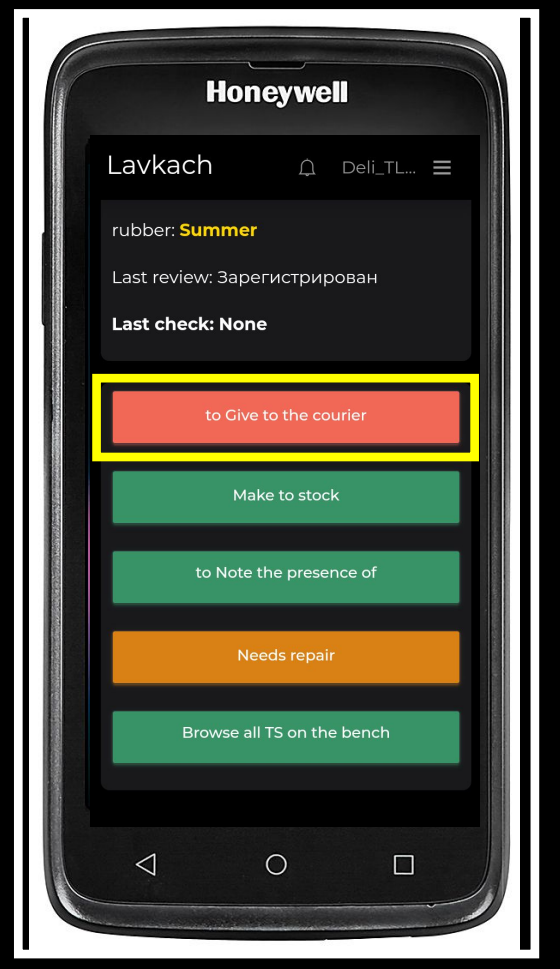

סרוק את הקטנוע 1. .2 גלול את המסך למעלה .3 לחץ על מסור לשליח

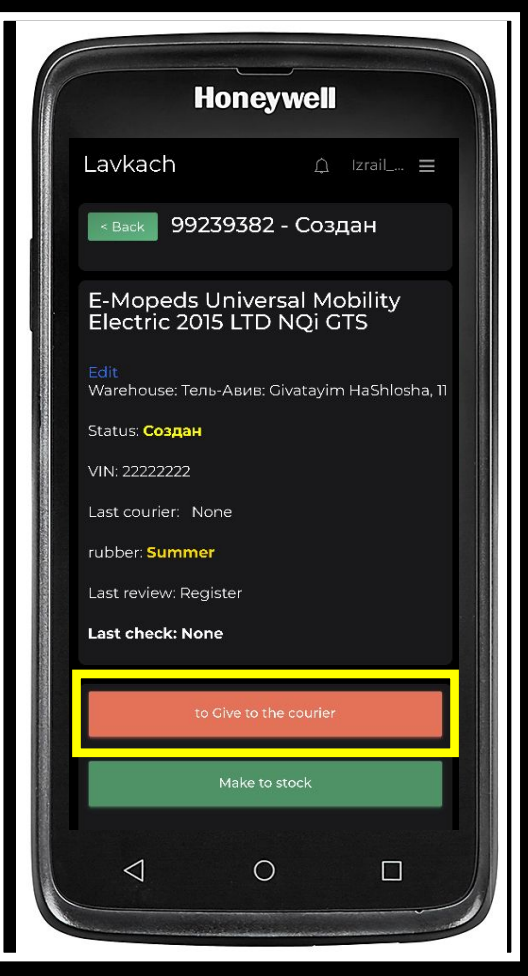

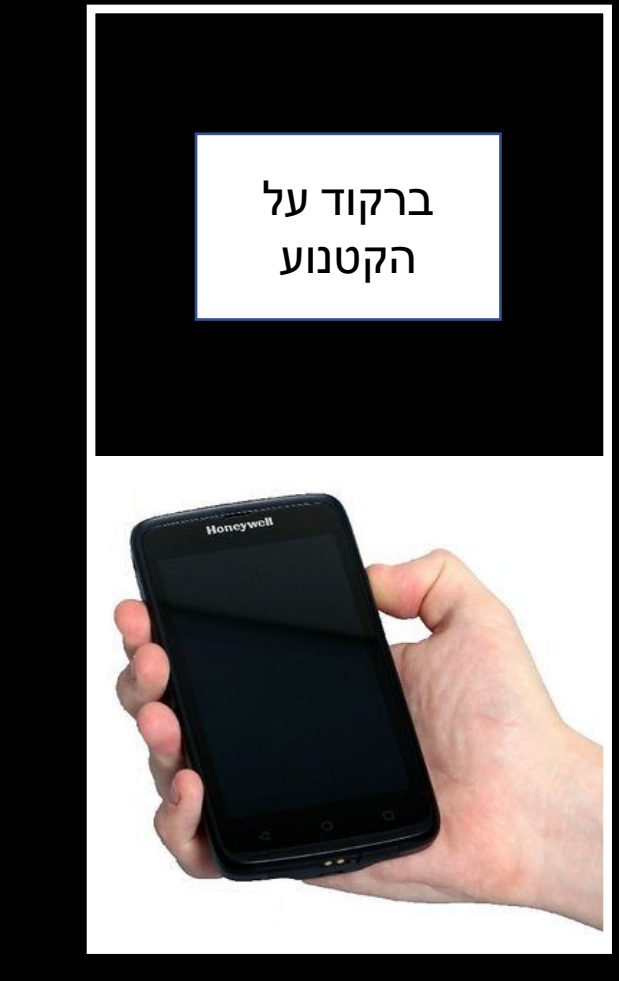

### **מסירת קטנוע לשליח**

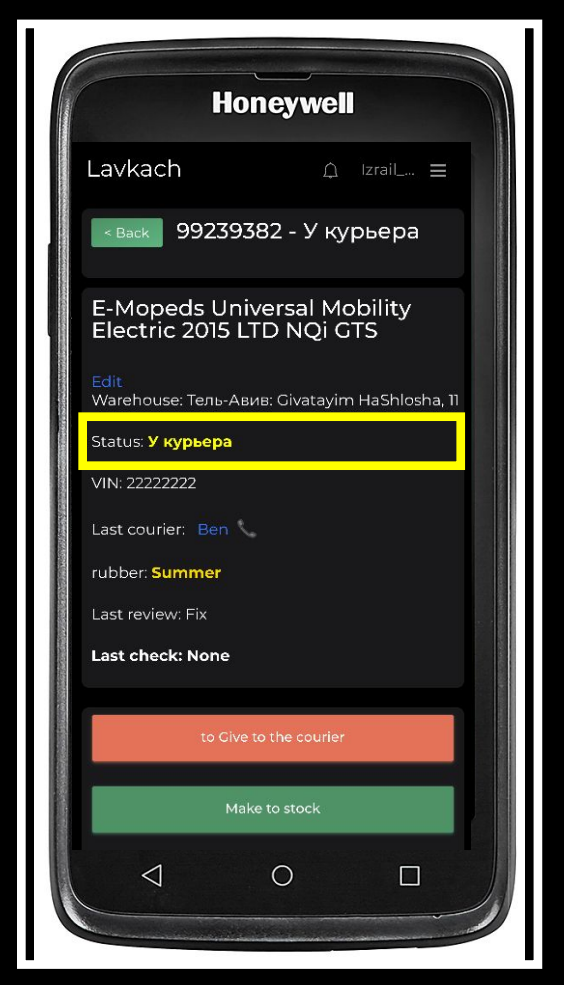

.5 הקטנוע שויך לשליח

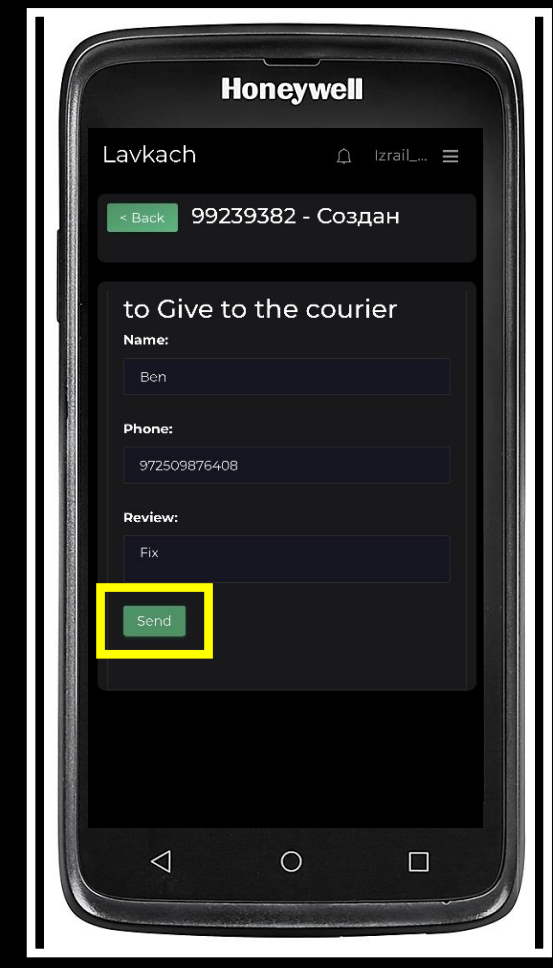

.4 מלא את פרטי השליח. יש לוודא שמספר הטלפון יהיה בפורמט כפי שמופיע בתמונה (972 לפני המספר ללא רווח וללא +)

### **החזרת קטנוע לסניף**

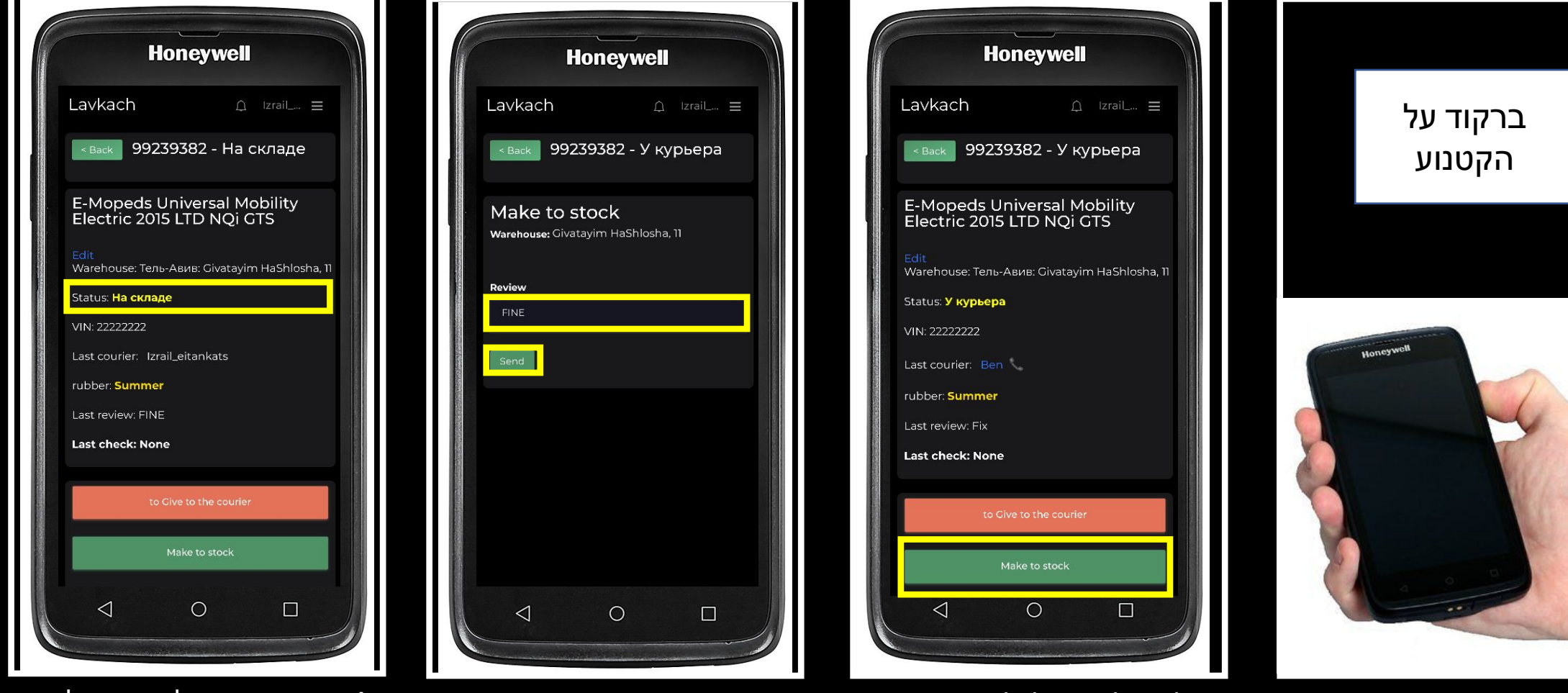

- .4 הקטנוע הוחזר לסניף בהצלחה
- .1 סרוק את הקטנוע .2 לחץ על החזר למלאי .3 בסקירה, ציין את מצב הקטנוע
- וכיצד הוא חזר לסניף (לדוגמה: הקטנוע נקי/ מלוכלך/ לא תקין וכו׳ לאחר מכן לחץ על שלח

### **בדיקת מלאי**

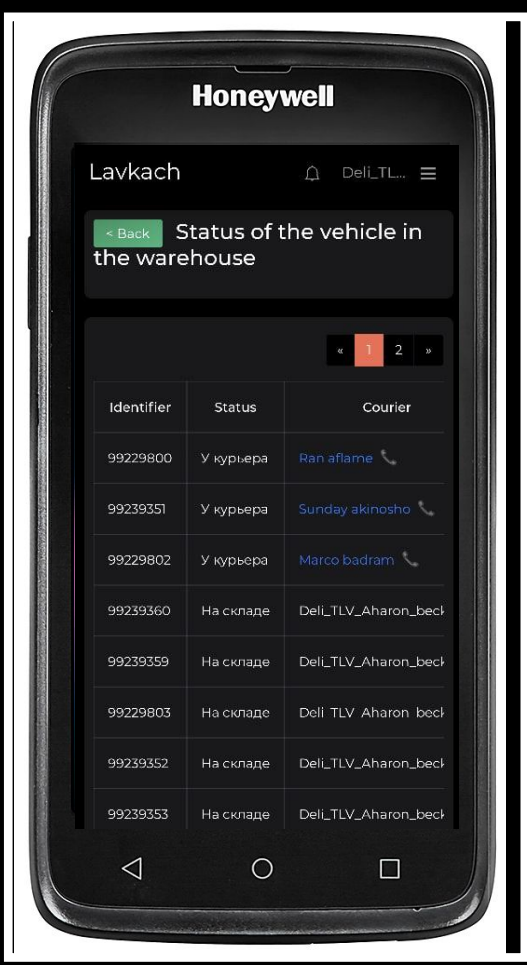

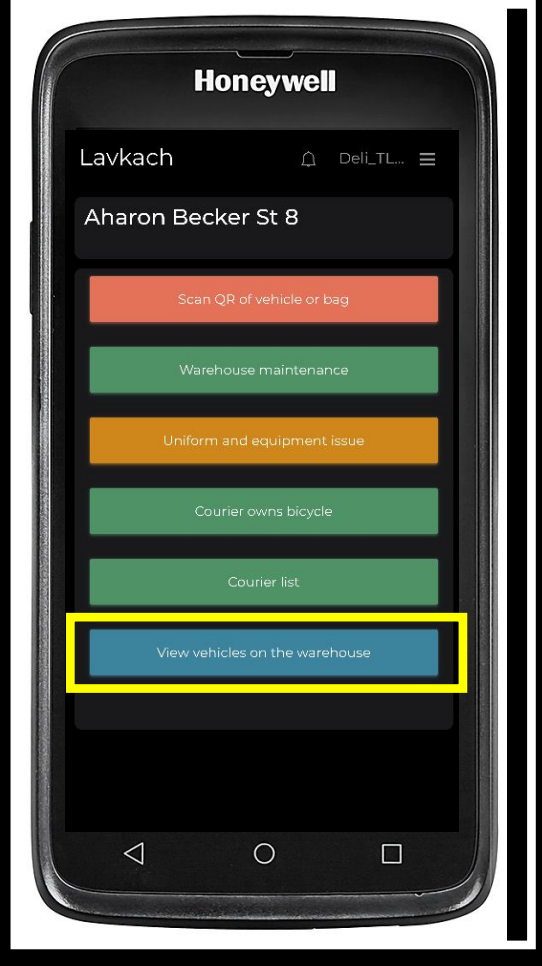

.1 יש לבחור בסעיף הצגת כלים במחסן

.2 במסך זה אנו נראה אילו פריטים חזרו למלאי המחסן ואילו נשארו אצל השליח. היכן שכתוב דלי, המשמעות שהפריט במלאי החנות. היכן שכתוב את שם השליח, משמע הציוד אצל השליח

#### **נפוצות**

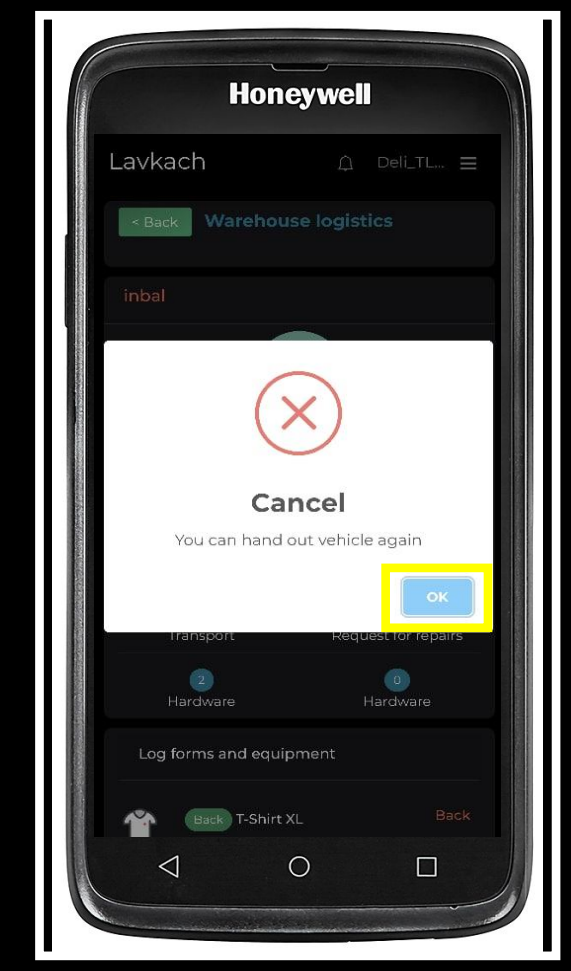

.3 על המנהל לפנות לספורוויזור שליחים ולבדוק מדוע השליח לא הוקם במערכת כל עוד השליח לא הוקם במערכת אין לספק לו את הציוד

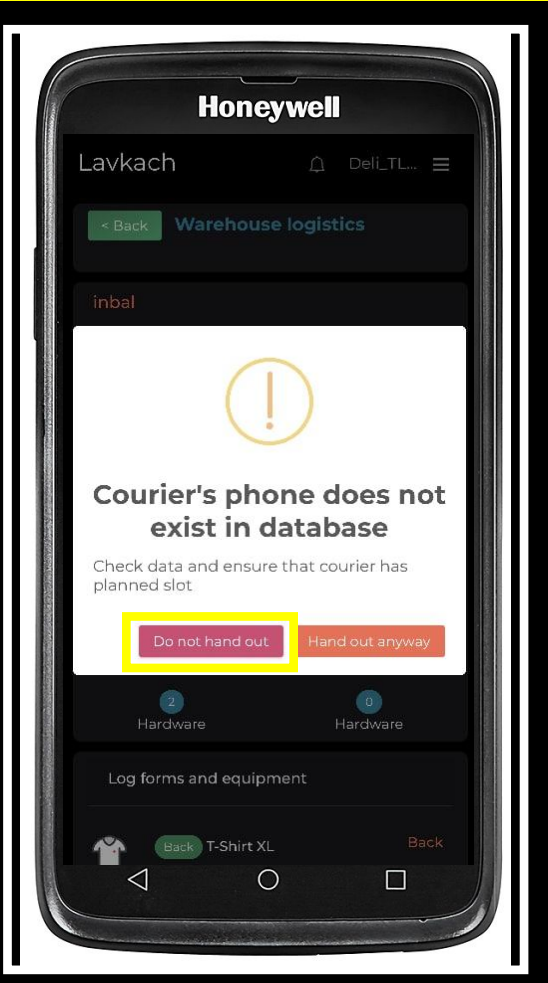

.2 הודעת מערכת שהשליח לא קיים ב Lavkatch. לחץ על ״לא לתת ציוד לשליח״

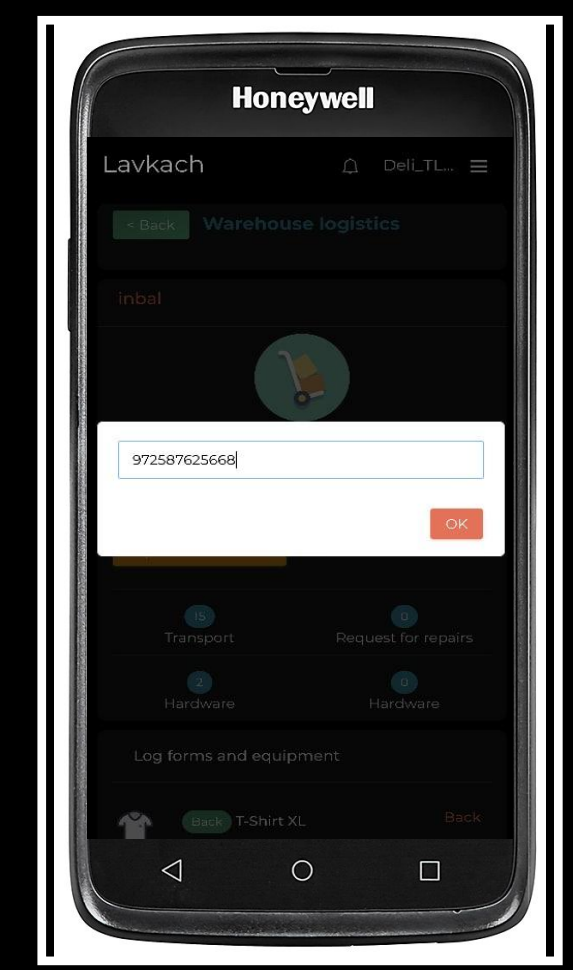

.1 הכנסת מספר טלפון של השליח על מנת לספק לו ציוד

### **תקלות נפוצות**

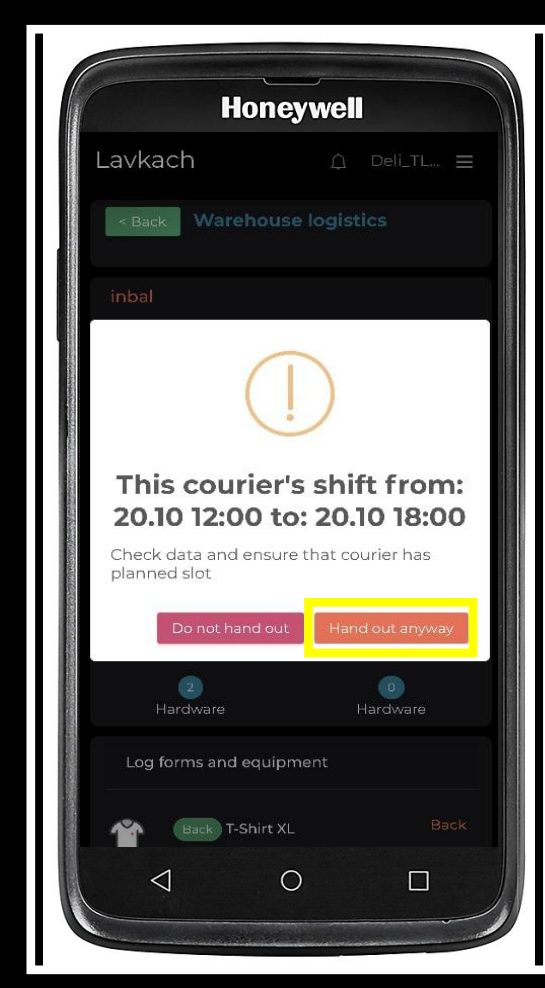

.2 קופצת הודעה שהשליח לא הגיע בשעת המשמרת שנקבע לו ניתן לספק לו ציוד בכל זאת

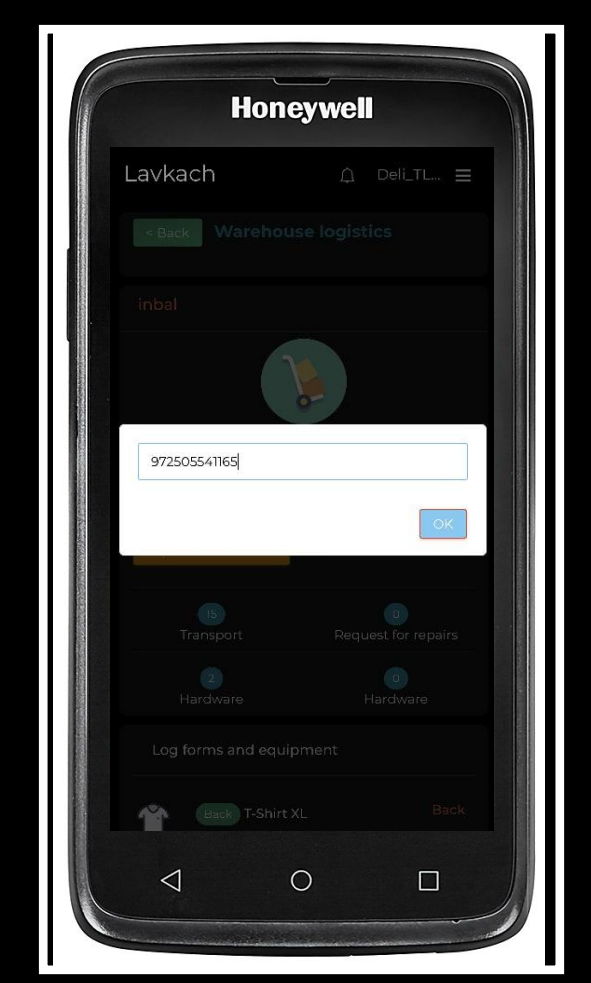

.1 הכנסת מספר טלפון של השליח על מנת לספק לו ציוד